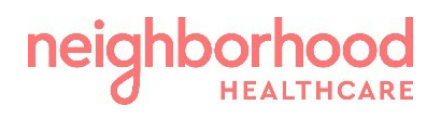

# COUPA GUIDE: Invoice Creation – PO Backed vs Non-PO Backed

From the Coupa Supplier Portal homepage, click on the 'Invoices' tab in the blue section to go to the Invoice Creation section.

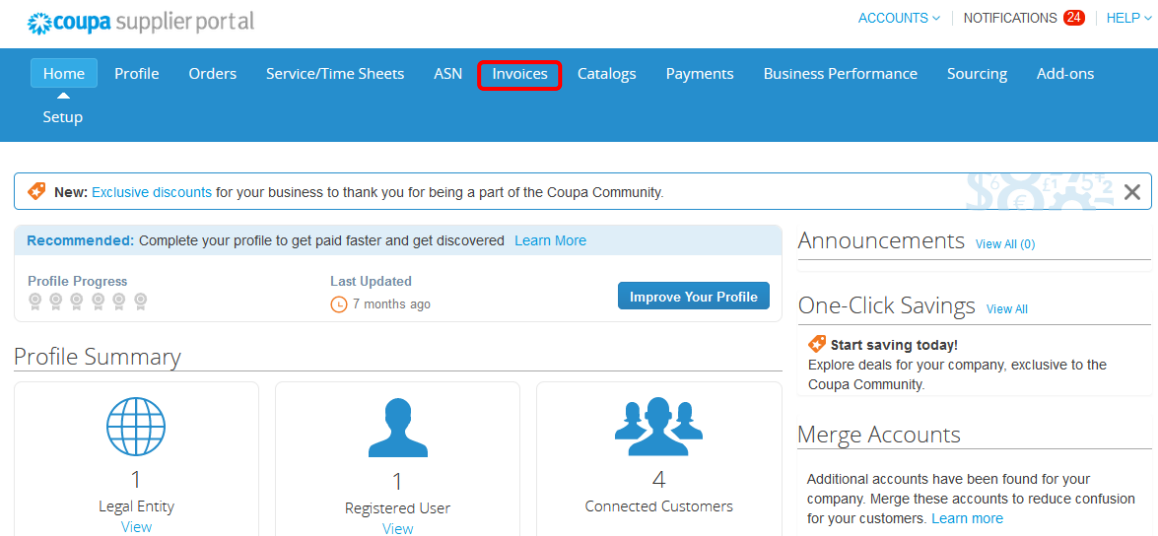

Once in the Invoice Creation section of CSP, you will be able to see any previous and current invoices. You will be able to keep track of all your invoices, including the status, the amounts, date of creation and any PO related to that invoice. You also have the option to create an invoice from a PO or an invoice that has no PO.

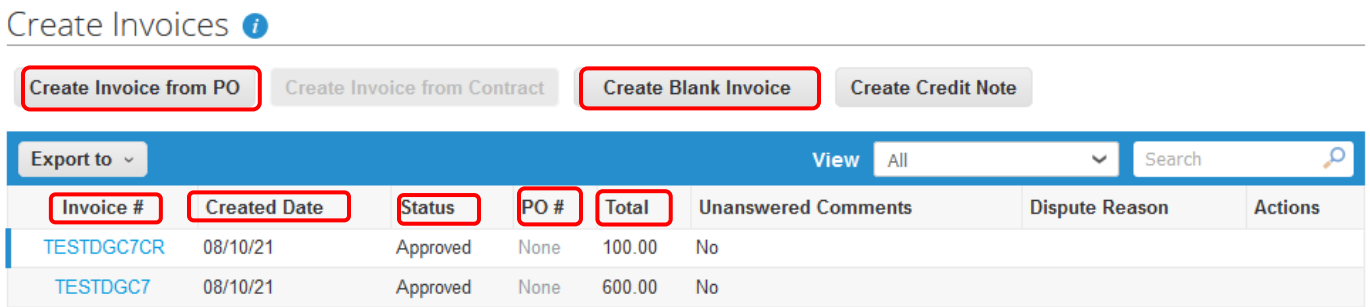

#### Invoice Creation – PO Backed

• To create an invoice from a PO (*purchase order*), select the 'Orders' tab

ACCOUNTS  $\times$  | NOTIFICATIONS  $\boxed{7}$  | HELP  $\times$ « coupa supplier portal Home Profile Orders Service/Time Sheets ASN Invoices Catalogs Payments Business-Performance Sourcing Add-ons

• Click on 'Create Invoice' ( $\frac{1}{2}$ ) icon for the PO in the 'Actions' column of the "Purchase Orders" table. **Purchase Orders** 

#### **Instructions From Customer**

Please confirm receipt of this email and send the order confirmation and shipping notifications to purchasing@nchare.org. For questions about invoicing please reach out to AP@nhcare.org.

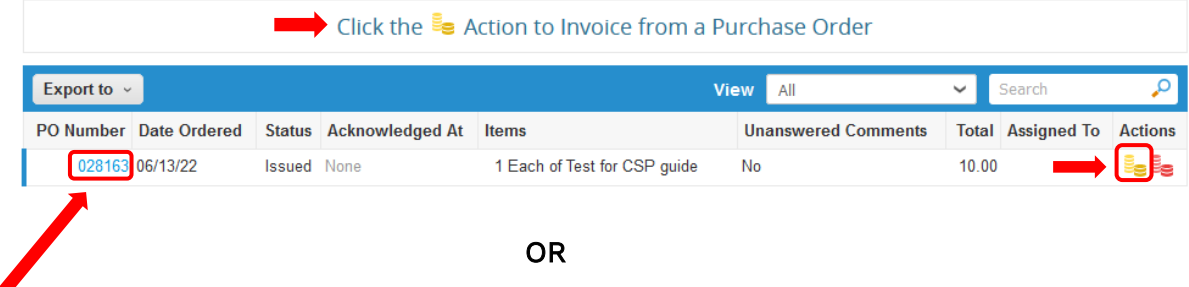

• Click on the 'PO Number' link to open the purchase order; once you have verified the PO information details are accurate. Click on the 'Create Invoice' button.

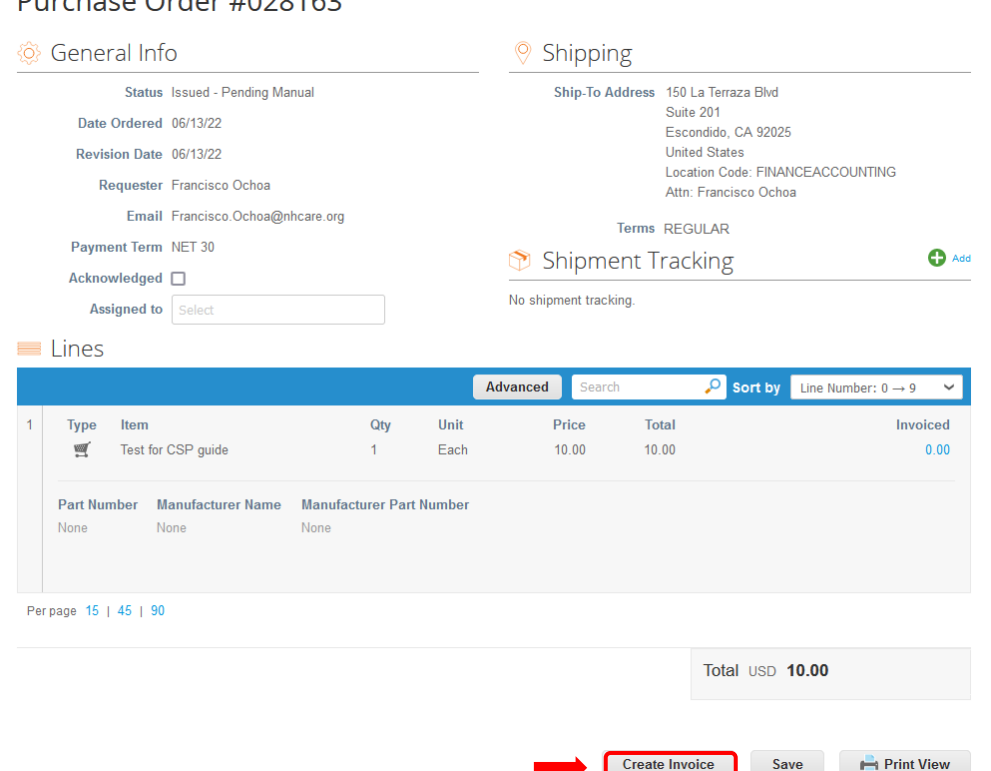

• Enter the remaining invoice information and attach any invoice/back-up documents available. If you create or edit a PO-backed invoice some fields are

Coupa Guide: Invoice Creation-PO Backed vs Non-PO Backed (v.07.2022) Please reach out to **AP@nhcare.org** with any questions Page 2 of 6

### $D$ urchase Order #020162

pre-populated and cannot be changed, such as: Currency, UOM, Price, Quantity and Amount.

- Make sure to select a 'Remit-To Address'.
- Enter the Invoice Number, Invoice Date, Attachments, Shipping/Handling fees or taxes. Once all entered, click on the 'Calculate' button, to verify total is correct, before clicking the 'Submit' button.

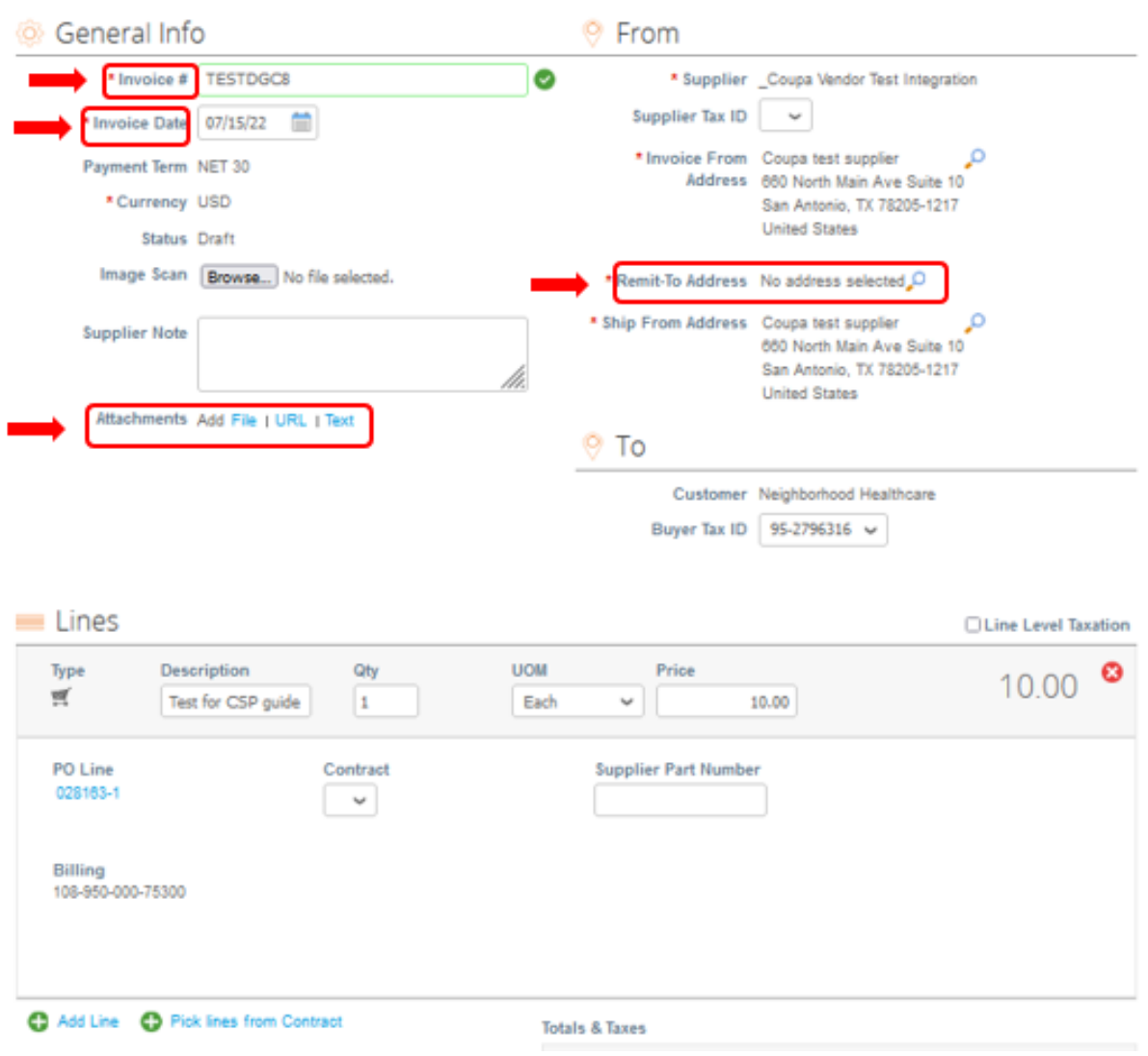

Create Invoice Create

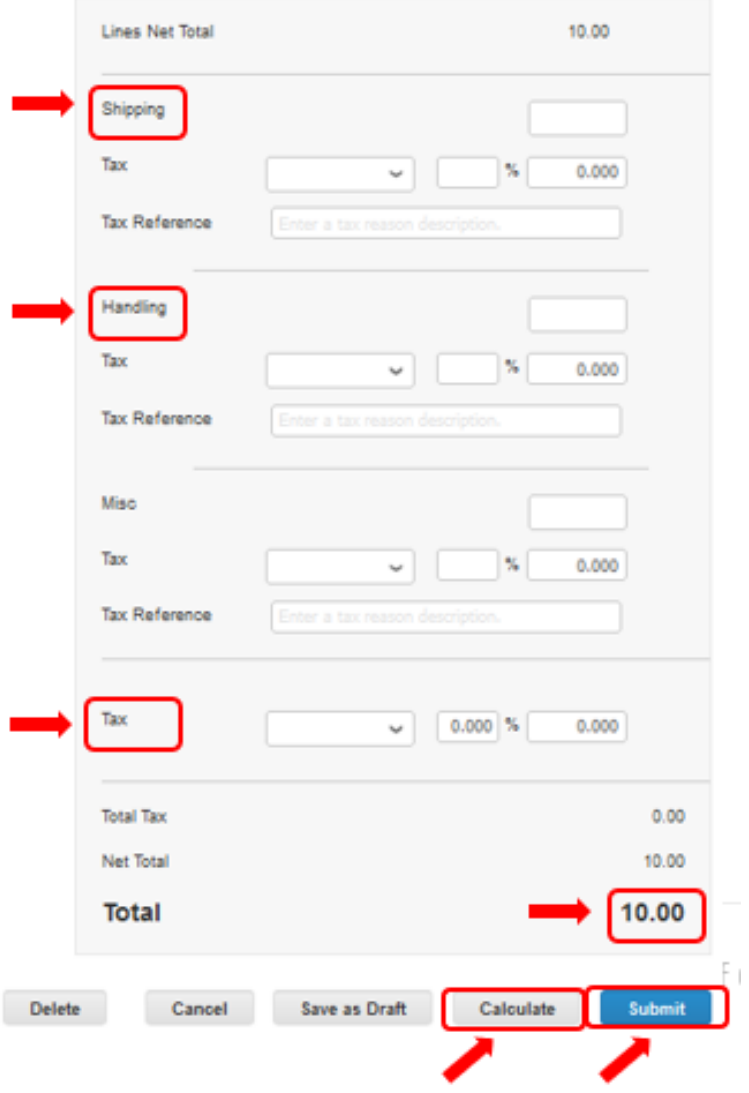

#### Invoice Creation – Non-PO Backed

• To create a blank, non-PO backed invoice, select the tab 'Create Blank Invoice'

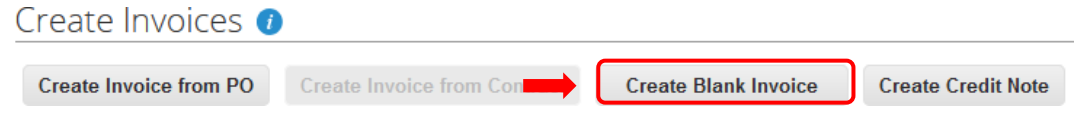

• A PO-Backed invoice has most the of the details already added, whereas a blank non-PO backed invoice, requires all information to be manually added.

Invoice #: Invoice Number should be entered as the invoice details it.

Invoice Date: Invoice date should be entered as invoice details its.

Payment Term: Net Terms are a minimum of 30 days for NHCare.

Attachments: Please attach any back-up documents to support fast turn around and invoice approval.

Remit-To Address: In case of multiple payment types, you might see multiple 'Remit-To' and 'Ship From' address for the different payment types.

Type: Choose from Quantity or Amount. (Quantity – requires price amount per unit, unit amounts and description) (Amount – requires full itemized amount and description)

Description: Item description, reason for services, labor, etc.

UOM: Units of Measure or Quantity amount

Price: Price per unit of measure or quantity

Add Line: Add any additional lines the Invoice may have.

Totals & Taxes: Any shipping, handling and delivery charges are added to this section, along with any taxes, if applicable.

Calculate: Hit this button before submitted or saving as a draft, to make sure the invoice calculates correctly.

Save as Draft: Save invoice as a draft, to come back and work on later.

Submit: Hit this button, to submit invoice for approval.

## Create Invoice Create

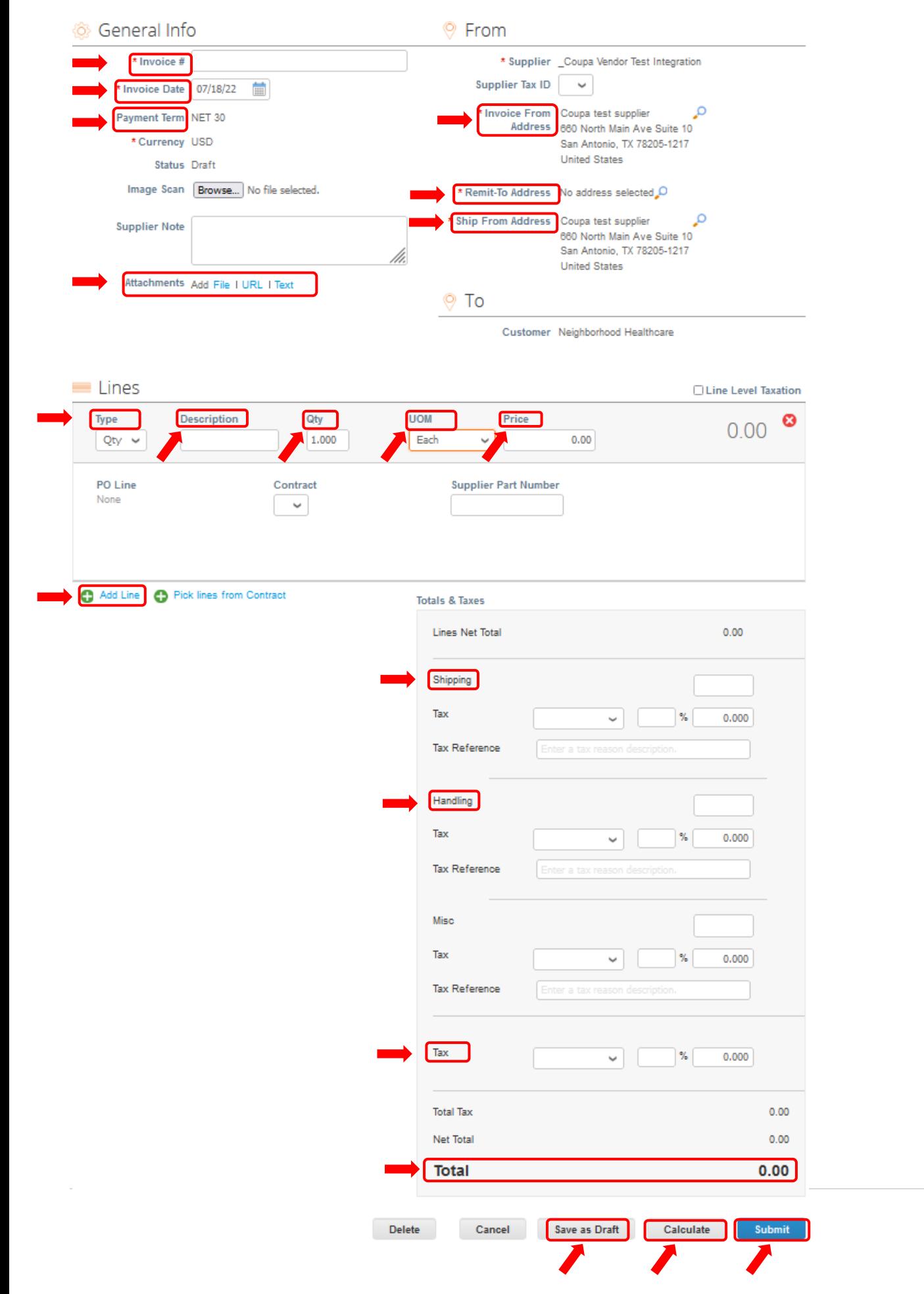